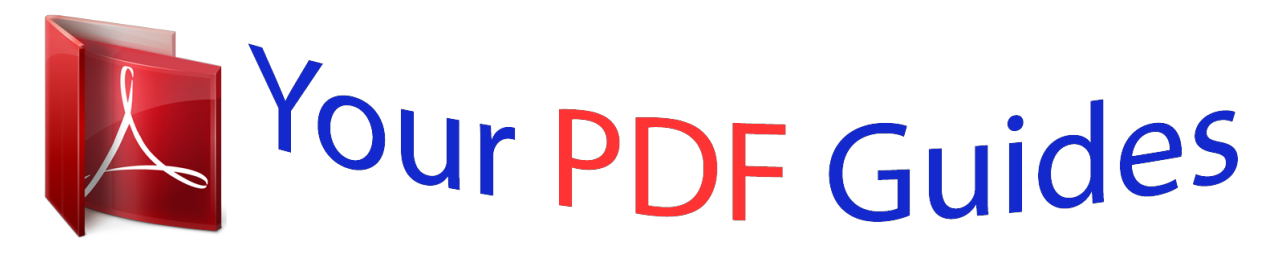

You can read the recommendations in the user guide, the technical guide or the installation guide for LEXMARK X1270. You'll find the answers to all your questions on the LEXMARK X1270 in the user manual (information, specifications, safety advice, size, accessories, etc.). Detailed instructions for use are in the User's Guide.

> **User manual LEXMARK X1270 User guide LEXMARK X1270 Operating instructions LEXMARK X1270 Instructions for use LEXMARK X1270 Instruction manual LEXMARK X1270**

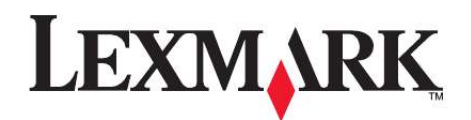

1200 Series All-In-One

**User's Guide** 

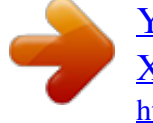

[You're reading an excerpt. Click here to read official LEXMARK](http://yourpdfguides.com/dref/324973) [X1270 user guide](http://yourpdfguides.com/dref/324973) <http://yourpdfguides.com/dref/324973>

## *Manual abstract:*

*Comments about this publication may be addressed to Lexmark International, Inc., Department F95/032-2, 740 West New Circle Road, Lexington, Kentucky 40550, U.S.A. In the United Kingdom and Eire, send to Lexmark International Ltd., Marketing and Services Department, Westhorpe House, Westhorpe, Marlow Bucks SL7 3RQ. Lexmark may use or distribute any of the information you supply in any way it believes appropriate without incurring any obligation to you. To obtain additional copies of publications related to this product, visit the Lexmark Web site at www.lexmark.com.*

*References in this publication to products, programs, or services do not imply that the manufacturer intends to make these available in all countries in which it operates. Any reference to a product, program, or service is not intended to state or imply that only that product, program, or service may be used. Any functionally equivalent product, program, or service that does not infringe any existing intellectual property right may be used instead. Evaluation and verification of operation in conjunction with other products, programs, or services, except those expressly designated by the manufacturer, are the user's responsibility. © 2006 Lexmark International, Inc.*

*All rights reserved. UNITED STATES GOVERNMENT RIGHTS This software and any accompanying documentation provided under this agreement are commercial computer software and documentation developed exclusively at private expense. Safety Information · Use only the power supply and power cord provided with this product or the manufacturer's authorized replacement power supply and power cord. · Connect the power supply cord to an electrical outlet that is near the product and easily accessible. CAUTION: Do not set up this product or make any electrical or cabling connections, such as the power supply cord or telephone, during a lightning storm.*

*· Refer service or repairs, other than those described in the operating instructions, to a professional service person. · This product is designed, tested, and approved to meet strict global safety standards with the use of specific Lexmark components. The safety features of some parts may not always be obvious. @@@@17 Learning about the All-In-One .......*

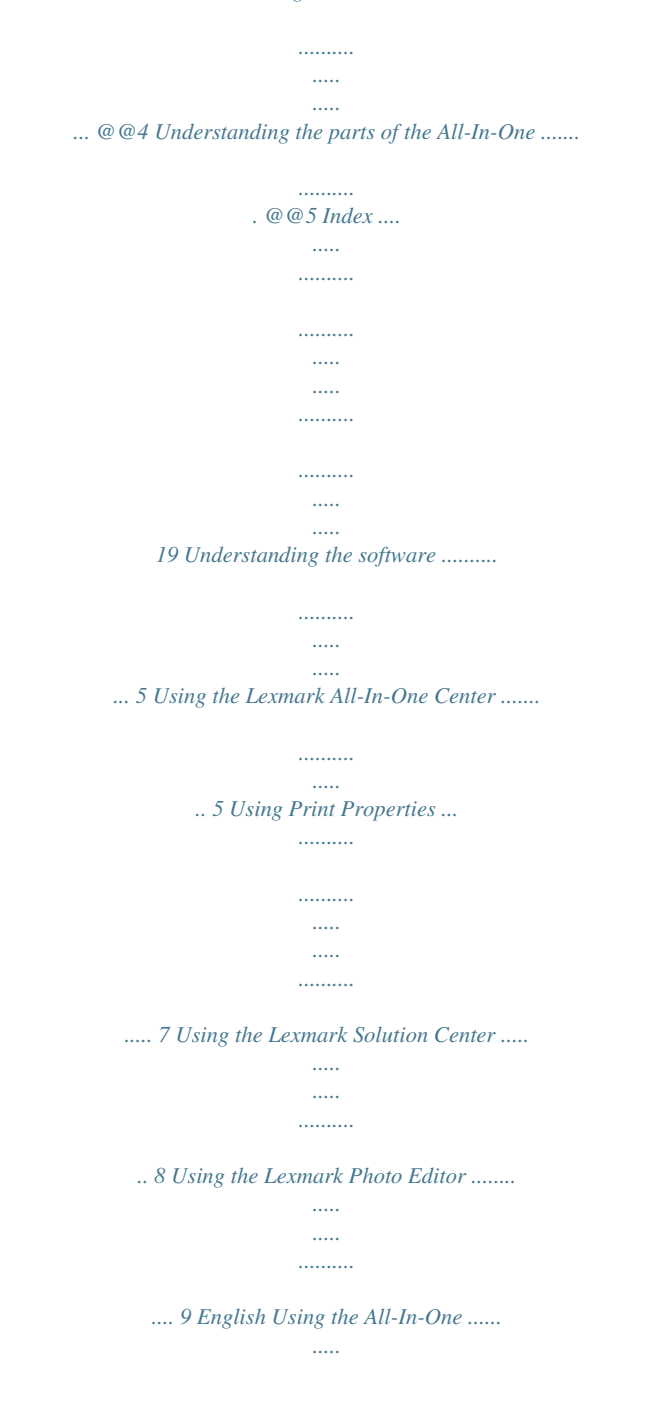

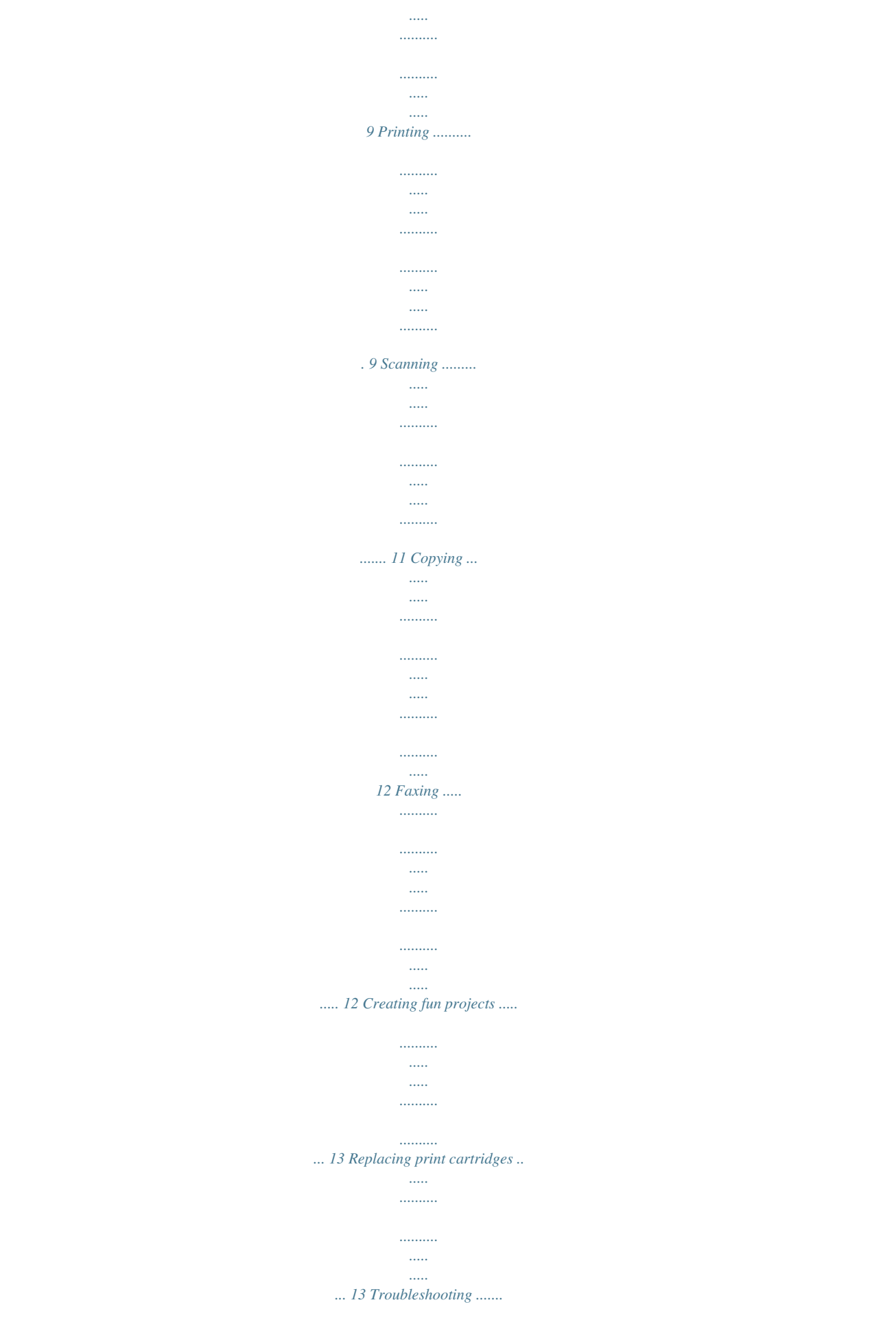

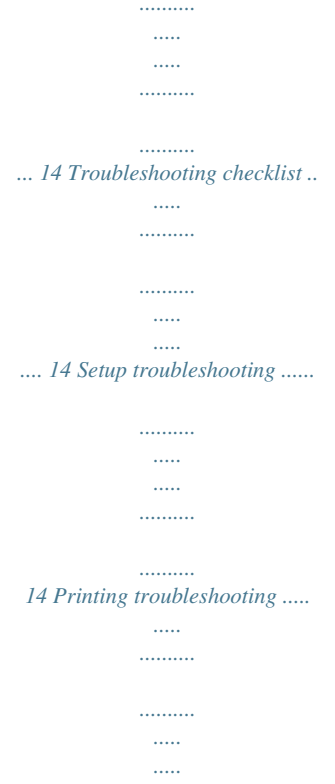

*... 15 3 Finding more information Resource Setup sheet CD Learning about the All-In-One Setting up the All-In-One If you have not already done so, follow the steps on the Setup Sheet to complete the hardware and software installation. If problems occur during the setup process, see "Setup troubleshooting" on page 14. Description Instructions on how to set up the hardware and software and information on setup troubleshooting · Software for the All-In-One, including: Lexmark All-In-One Center Lexmark Photo Editor Print Properties Lexmark Solution Center · Drivers for the All-In-One · An online User's Guide for basic usage information · A Readme file This file provides last-minute updates about technical changes to the All-In-One. To access the Readme file after you install the All-In-One software, click Start Lexmark 1200 Series Readme. Programs Understanding the parts of the All-In-One Paper guide Slide next to paper to ensure proper feeding. Paper support Lift to load paper into the All-In-One. @@@@· Press Scan on the control panel.*

*@@@@· Choose what type of image is being scanned. · Choose how the scan will be used. @@@@@@Select a quality setting for your copies. Lighten or darken your copies. @@Select a quality setting for your copies. Adjust the size of the scanned area. Lighten or darken your copies. @@Creative Tasks Select from a variety of creative ideas. @@Creative Tasks Choose from a variety of creative ideas. @@Repeat an image several times on one page. Print an image as a multiple-page poster. E-mail an image to a friend. Fax using your PC's modem. Save an image or document. Edit text found in a scanned*

*document (OCR).*

*Modify an image with a photo editor. Note: For more information about this page, click the Help button located in the upper right corner of the screen. Maintain/Troubleshoot page The Maintain/Troubleshoot page provides you with direct links to the Lexmark Solution Center. Choose from these topics: · Select a region of the preview image to scan. · View an image of what will be printed or copied.*

*· · · · · · · Maintain or fix quality problems Troubleshoot All-In-One problems Device status and ink levels More printing ideas and how to's Contact information Advanced (Skin, voice, and communication options) View the software version and copyright information Note: For more information about the All-In-One Main Page, click the Help button located in the upper right corner of the screen. For more information about the Lexmark Solution Center, see page 8. Note: For more information about this page, click the Help button located in the upper right corner of the screen. 6 Using Print Properties Print Properties is the software that controls the All-In-One printing function. You can change the settings in Print Properties based on the type of project you want to create. You can open Print Properties from almost any program: Print Properties tabs All of the print settings are on the three main tabs of the Print Properties software: Quality/Copies, Paper Setup, and Print Layout. 1 From the program File menu, click Print. 2 In the Print dialog box, click Properties, Preferences, Options, or Setup (depending on the program). The Print Properties screen appears. From this tab: Quality/Copies You can change these settings: Quality/Speed -- Select a Quality/Speed setting.*

*Multiple Copies -- Customize how the All-In-One prints several copies of a single print job, collated or normal. Print Color Images in Black and White -- Select this to print color images in black and white. Note: Some programs open Print Properties differently. Print Properties Quality Copies tab and I Want To menu Print Properties tabs Use the Quality/ Copies, Paper Setup, and Print Layout tabs to select the print settings. "I Want To" menu Select one of the projects from the menu to help print photos, banners, envelopes, posters, and more. Paper Setup Type -- Select the type of paper you are using. Paper Size -- Select the size of the paper you are using. Orientation -- Select how you want the document oriented on the printed page.*

> [You're reading an excerpt. Click here to read official LEXMARK](http://yourpdfguides.com/dref/324973) [X1270 user guide](http://yourpdfguides.com/dref/324973)

<http://yourpdfguides.com/dref/324973>

 *You can print portrait or landscape. English Print Layout Layout -- Select the layout you want to print.*

*Duplexing -- Select this when you want to print on both sides of the paper. Note: For additional information about these settings, right-click a setting on the screen, and then select the What's This? item. The "I Want To" menu The "I Want To" menu appears when you open Print Properties. It contains a variety of task wizards to help you select the correct print settings for your project. @@You can save up to five custom settings.*

*Options menu Use the Options menu to make changes to the Quality Options, Layout Options, and Printing Statusand duplexing settings for the type of document you are printing. @@item. Layout setting 3 Make sure the All-In-One is turned on. 4 Click File Print. @@The Print Properties dialog box appears. Duplexing setting 6 If the printing task you want to perform is on the "I Want To" menu, click it, and then follow the instructions on the computer screen; otherwise, click Close at the bottom of the menu. 7 From the Quality/Copies tab, select the quality, speed, and copy settings. @@@@Scan Now button Click to scan the item on the scanner bed. Copy now settings Adjust the settings for the scanned item. Creative Tasks Choose what you want to do with the scanned item. @@2 Place the item you want to scan facedown on the glass. @@@@@@@@@@@@@@@@2 Place the item you want to copy facedown on the glass. @@2 Place the item you want to fax facedown on the glass. @@@@4 Open the Lexmark All-In-One Center (see page 5). file.*

*If the memory resources are too low, you may not be able to print larger files. Consider purchasing more memory. All-In-One is not communicating with the computer 1 Disconnect and reconnect both ends of the USB cable. For help, refer to the setup documentation. Note: Photographs typically have a larger file size. Try lowering the scanning resolution. 2 Unplug the power cord from the electrical wall outlet, plug it back in, and then press Power. For more information, refer to the setup documentation. Print is too dark or smudged 1 Remove the paper as it exits. Let the ink dry before handling. @@If the problem continues, remove and then reinstall the software. For more information, see page 16. English Center.*

*@@@@@@@@@@@@@@@@@@@@Going long periods without using the All-InOne can cause the print cartridge nozzles to become clogged. To clean the cartridge nozzles: 5 Insert the CD, and install the software again.*

*Do not restart the computer. For help, refer to the setup documentation. 1 Open the Lexmark Solution Center (see page 8). 2 From the Maintenance tab, click Clean to fix horizontal streaks. 15 All-In-One has a paper jam 1 Follow the instructions on the screen for clearing the paper jam.*

*2 Make sure you are using paper designed for an inkjet printer. For a list of recommended papers, see page 9. 3 From the Reduce/Enlarge section, click the second button, and then select Fit to page from the corresponding drop-down menu. 4 Copy your document again. 3 Make sure you are loading the paper correctly. For more information, see page 10. Copy button on the control panel does not work · Make sure the computer is on. The computer must be on in order for the AllIn-One to work. · Make sure you properly installed the software. For help, refer to the setup documentation.*

*The software must be installed for the copier to work. 4 Make sure the paper guide is against the left edge of the paper. For more information, see page 10. Scanning, copying, and faxing troubleshooting Scanning was not successful The software may not be installed properly. @@· Make sure the computer is connected to a phone line. A phone connection is required for faxing to function. · The memory may be full. @@@@@@For help, see page 5. From the Scan section, click See More Scan Settings. Click Display Advanced Scan Settings.*

*From the Scan tab of Advanced Scan Settings, enter a lower scan resolution. 1 From the desktop, click Start Programs Uninstall Lexmark 1200 Series. Lexmark 1200 Series Note: If Uninstall is not an option on the menu, see "All-In-One is not communicating with the computer" on page 15. 2 Follow the instructions on the computer screen to remove the All-In-One software. Edge of the copy does not print · Make sure the original item is properly oriented on the glass.*

*For more information, see page 11. · Make sure the area you want to copy is not larger than the printable area of the page. Apply the Fit-to-page feature. To apply the Fit-to-page feature: 1 Open the Lexmark All-In-One Center (see page 5). 2 From the Copy section, click See More Copy Settings. 3 Restart the computer before reinstalling the software. 4 Insert the CD and follow the instructions on the computer screen to install the software. For help, refer to the setup documentation. 16 Notices The following information applies to all notices for this product: Industry Canada compliance statement This Class B digital apparatus meets all requirements of the Canadian Interference-Causing Equipment Regulations. Avis de conformité aux normes de l'industrie du Canada Cet appareil numérique de la classe B respecte toutes les exigences du Règlement sur le matériel brouilleur du Canada. Product name Machine type Lexmark 1200 Series 4476-005 4476-006 4476-007 4476-008 European Community (EC) directives conformity A declaration of conformity with the requirements of the directives has been signed by the Director of Manufacturing and Technical Support, Lexmark International, S.A., Boigny, France. This*

*product satisfies the Class B limits of EN 55022 and safety requirements of EN 60950. Japanese VCCI notice Electronic emission notices Federal Communications Commission (FCC) compliance information statement This product has been tested and found to comply with the limits for a Class B digital device, pursuant to Part 15 of the FCC Rules.*

*@@@@@@@@If this equipment does cause harmful interference to radio or television reception, which can be determined by turning the equipment off and on, the user is encouraged to try to correct the interference by one or more of the following measures: · · · · Reorient or relocate the receiving antenna. Increase the separation between the equipment and receiver. Connect the equipment into an outlet on a circuit different from that to which the receiver is connected. Consult your point of purchase or service representative for additional suggestions. English Korean MIC statement The manufacturer is not responsible for any radio or television interference caused by using other than recommended cables or by unauthorized changes or modifications to this equipment. Unauthorized changes or modifications could void the user's authority to operate this equipment. Note: To assure compliance with FCC regulations on electromagnetic interference for a Class B computing device, use a properly shielded and grounded cable such as Lexmark part number*

*1021294.*

## [You're reading an excerpt. Click here to read official LEXMARK](http://yourpdfguides.com/dref/324973) [X1270 user guide](http://yourpdfguides.com/dref/324973)

<http://yourpdfguides.com/dref/324973>

 *Use of a substitute cable not properly shielded and grounded may result in a violation of FCC regulations. Any questions regarding this compliance information statement should be directed to: Director of Lexmark Technology & Services Lexmark International, Inc. 740 West New Circle Road Lexington, KY 40550 (859) 232-3000 17 Noise emission levels The following measurements were made in accordance with ISO 7779 and reported in conformance with ISO 9296: 1-meter average sound pressure, dBA Printing Scanning Copying Idling 44 38 44 0 Values are subject to change.*

*See www.lexmark.com for current values. ENERGY STAR Waste from Electrical and Electronic Equipment (WEEE) directive 18 Index A Advanced tab 8 All-In-One Center, see Lexmark All-In-One Center All-In-One Main Page Copy section 6 Creative Tasks section 6 Preview section 6 Scan section 6 All-In-One status 8 E electronic emission statement 17 emission statement 17 envelopes printing 7 iron-on transfers 9 printing 7 L labels 9 Lexmark All-In-One Center 5*

*opening 5 using 5 Lexmark Solution Center 8 Advanced tab 8 Contact Information tab 8 How To tab 8 Maintenance tab 8 opening 8 Printer Status tab 8 Troubleshooting tab 8 loading paper 9 F faxing 12 FCC statement 17 B banner printing 7 banner paper 9 banners printing 7 black and white, printing in 7 both sides, printing on, see duplexing G glossy paper 9 English H hardware setup software setup 4 How To tab 8 I I Want To change quality settings 7 change speed settings 7 print a banner 7 print a photo 7 print a poster 7 print an envelope 7 print on both sides of the paper 7 see more printing ideas 7 I Want To menu 7 ink cartridges viewing ink levels of 8 ink levels viewing 8 inkjet paper 9 M Maintain/Troubleshoot page 6 Maintenance tab 8 multiple copies 7 C card*

*stock 9 cartridges part numbers 13 viewing ink levels of 8 Contact Information tab 8 control panel 5 copies 7 copy settings 6 copying 12 O orientation, selecting 7 P paper acceptable types of 9 loading 9 paper exit tray 4 paper guide adjusting 10 Paper Setup tab 7 D duplexing 7 19 parts of your All-In-One 4*

*photo paper 9 photos printing 7 scanning 11 poor quality printing 15 posters printing 7 Preview Now button 11 Preview section Preview Now button 11 Print/Copy preview 6 Scan preview 6 print cartridges viewing ink levels of 8 Print Layout tab 7 Print Properties 7 I Want To menu 7 opening 7 Options menu 7 Paper Setup tab 7 Print Layout tab 7 Quality/Copies tab 7 Save Settings menu 7 tabs 7 printing 9 banners 7 envelopes 7 photos 7 posters 7 Printing Status window changing appearance of 8 replacing print cartridges 13 S Save Settings menu 7 saved images viewing 6 scan settings 6 scanner unit 4 scanning 11 placing an item on the glass 11 settings, saving for future use 7 setup 4 software reinstalling 16 removing 16 sound, see voice notification Status tab 8 T top cover 4 transparencies 9 troubleshooting copying problems 16 faxing problems 16 scanning problems 16 troubleshooting checklist 14 Troubleshooting tab 8 V View Saved Images page 6 Open with..*

*. section 6 Print a Copy...section 6 voice notification turning on or off 8 Q Quality/Copies tab 7 R reinstalling software 16 removing software 16 20 www. lexmark.com .*

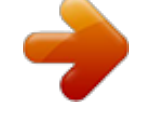

[You're reading an excerpt. Click here to read official LEXMARK](http://yourpdfguides.com/dref/324973) [X1270 user guide](http://yourpdfguides.com/dref/324973) <http://yourpdfguides.com/dref/324973>